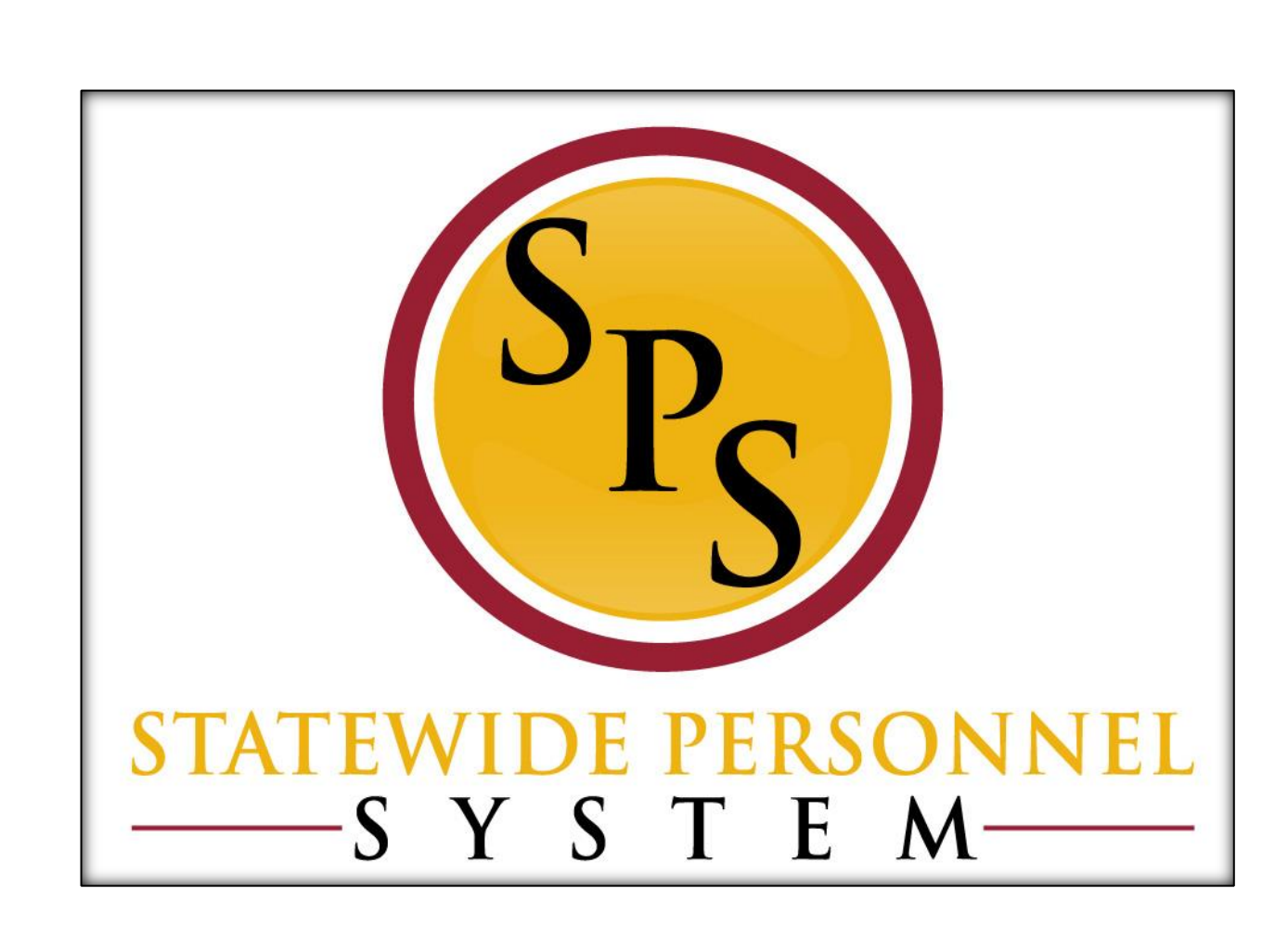

**October 2015**

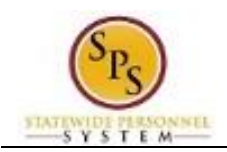

# **Contents**

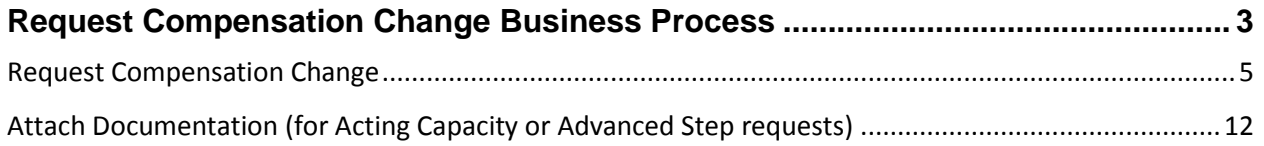

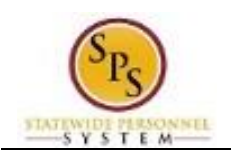

# Request Compensation Change Business Process

#### <span id="page-2-0"></span>**Business Process Overview**

The Request Compensation Change business process is used to update the compensation for State employees (workers that are paid directly by the State). The steps in the business process are listed below.

#### The steps in the business process are listed below.

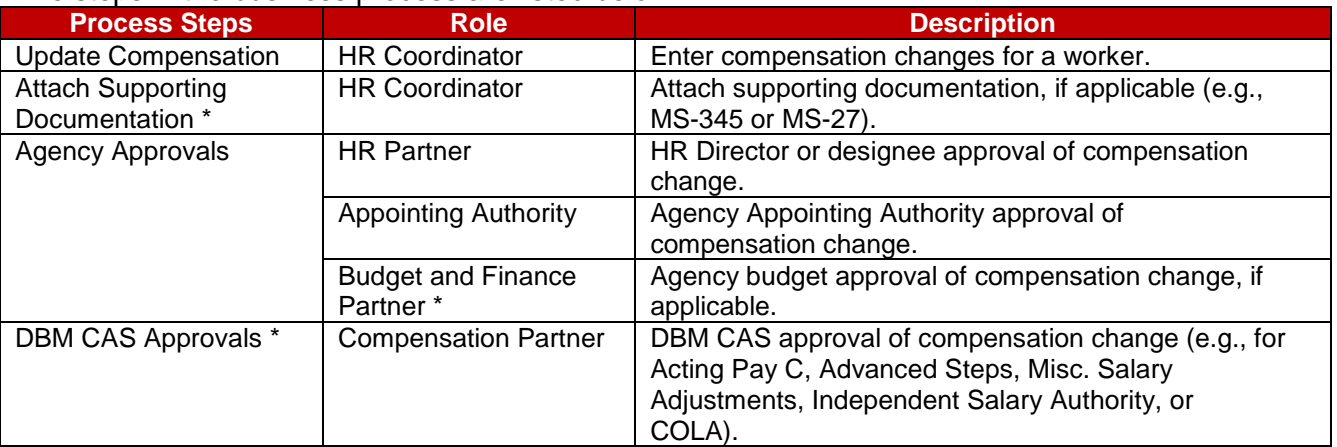

**NOTE:** Approval routing is based on the reason selected for compensation change request.

#### **Events and Reasons**

You must select a reason when performing a Request Compensation Change request. The tables below list both Agency and central DBM reasons.

**NOTE:** DBM will perform Mass Annual Increment updates and Salary Plan updates. DBM reasons should not be selected by Agency HR users.

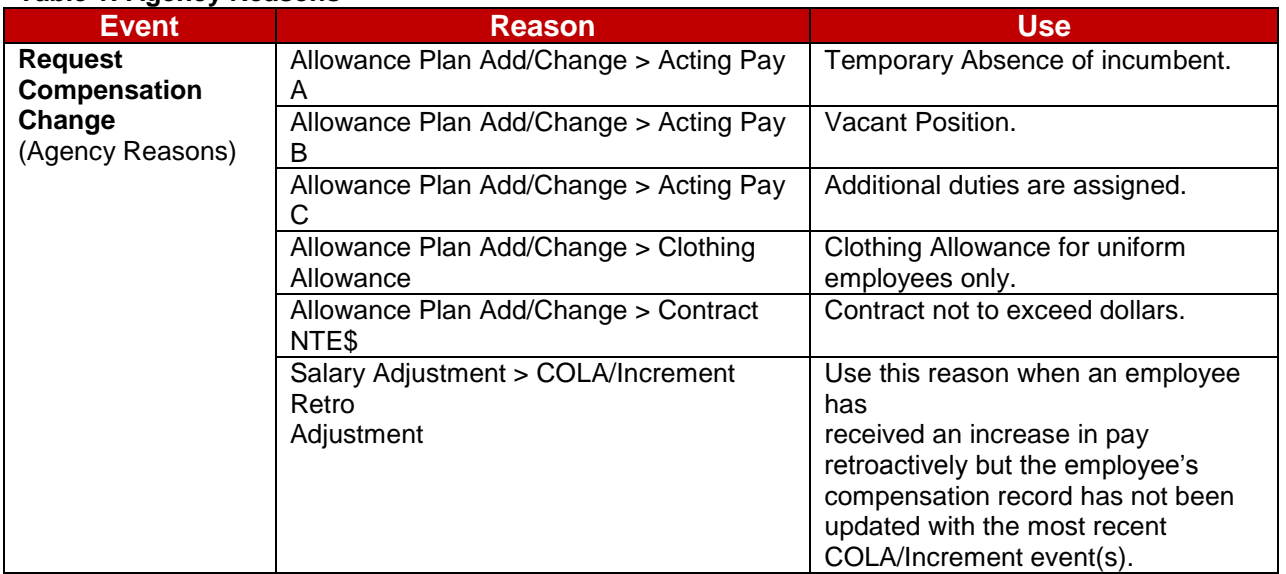

## **Table 1: Agency Reasons**

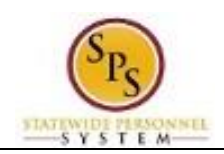

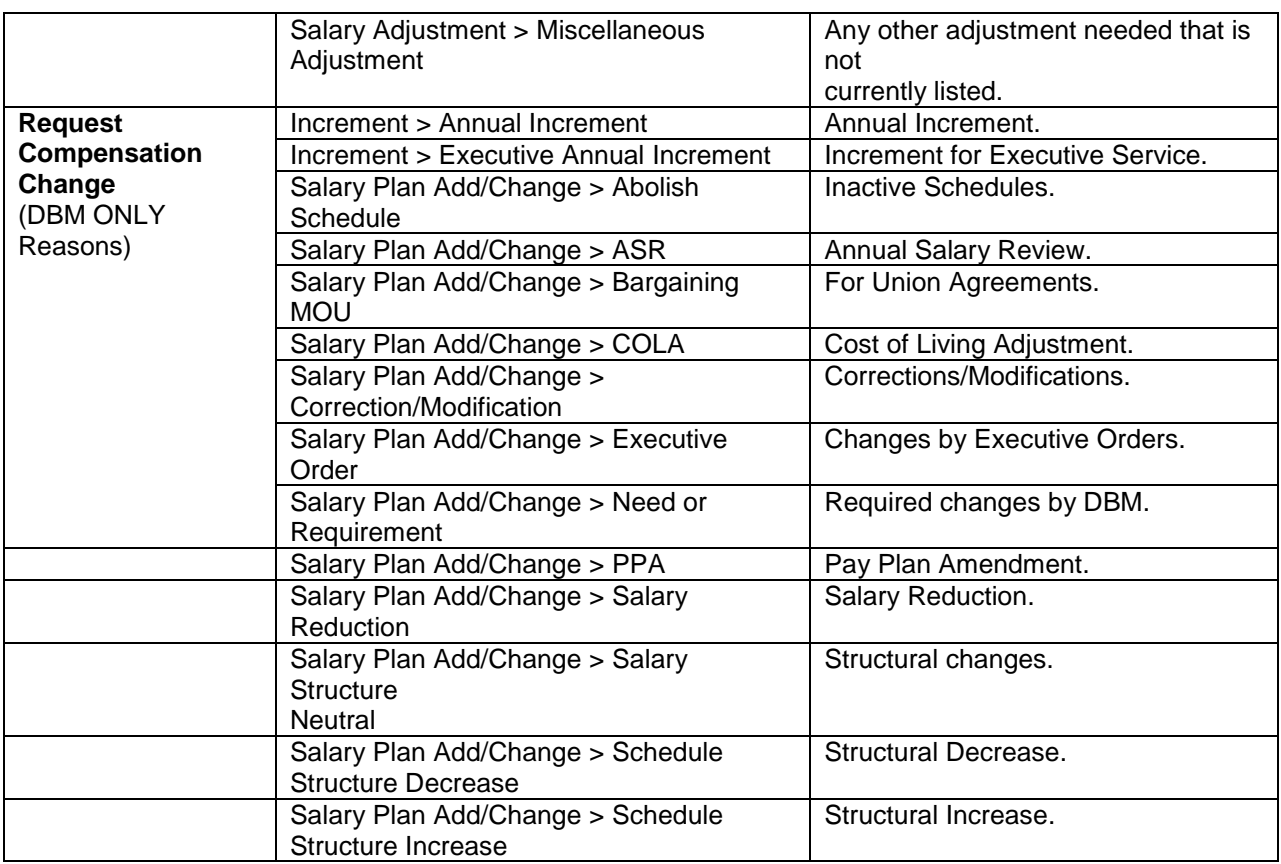

#### **Before you begin…**

You will need the following information to update compensation for an employee:

- **Employees name or employee ID.**
- Effective date of compensation update (when the change should take effect)
- Supporting documentation (e.g., completed MS-345 Acting Capacity Pay Request form or MS-27 Exception Salary Guide Request form)

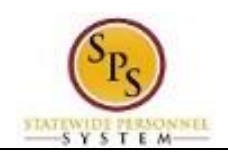

#### <span id="page-4-0"></span>**Procedure:**

- 1. Type the employee's name or employee ID in the Search field.
- 2. Click the **search** icon.

#### **Search Results**

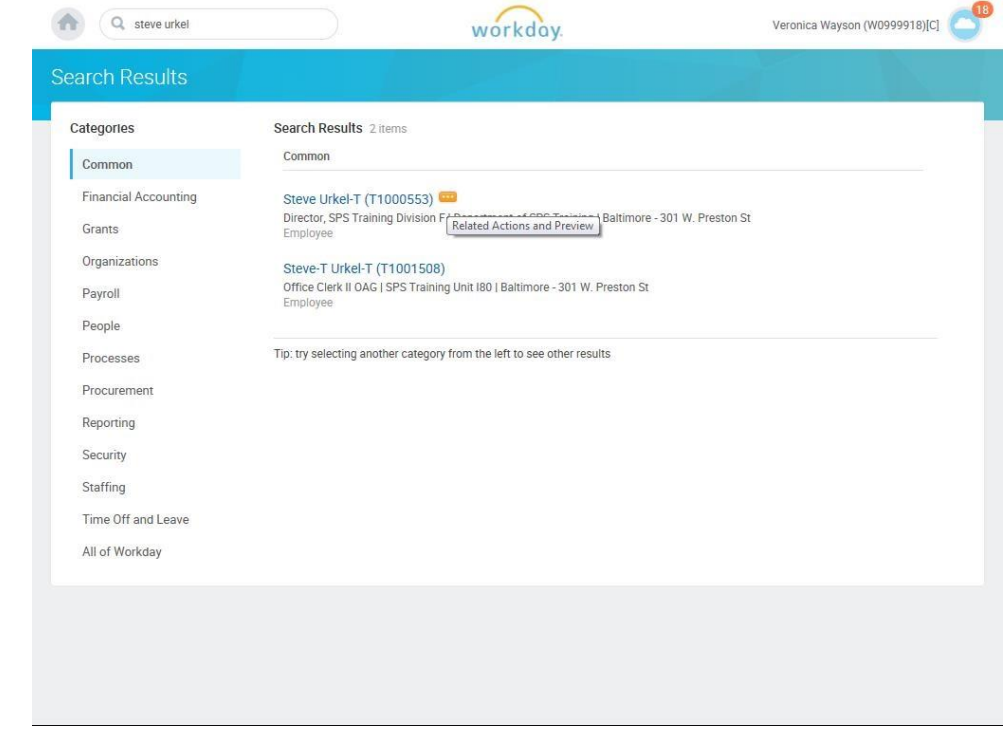

3. Click the **Related Actions and Preview** icon.

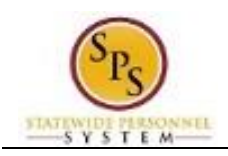

#### **Search Results**

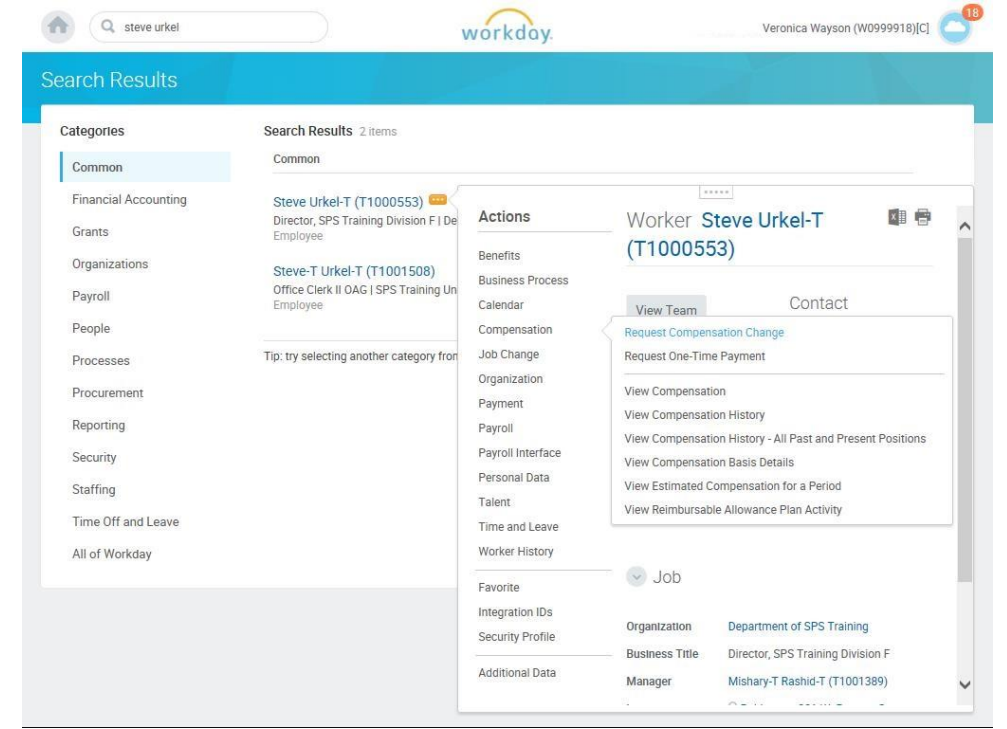

4. Hover over Compensation, and then click Request Compensation Change.

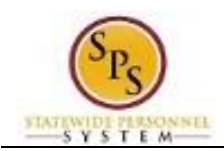

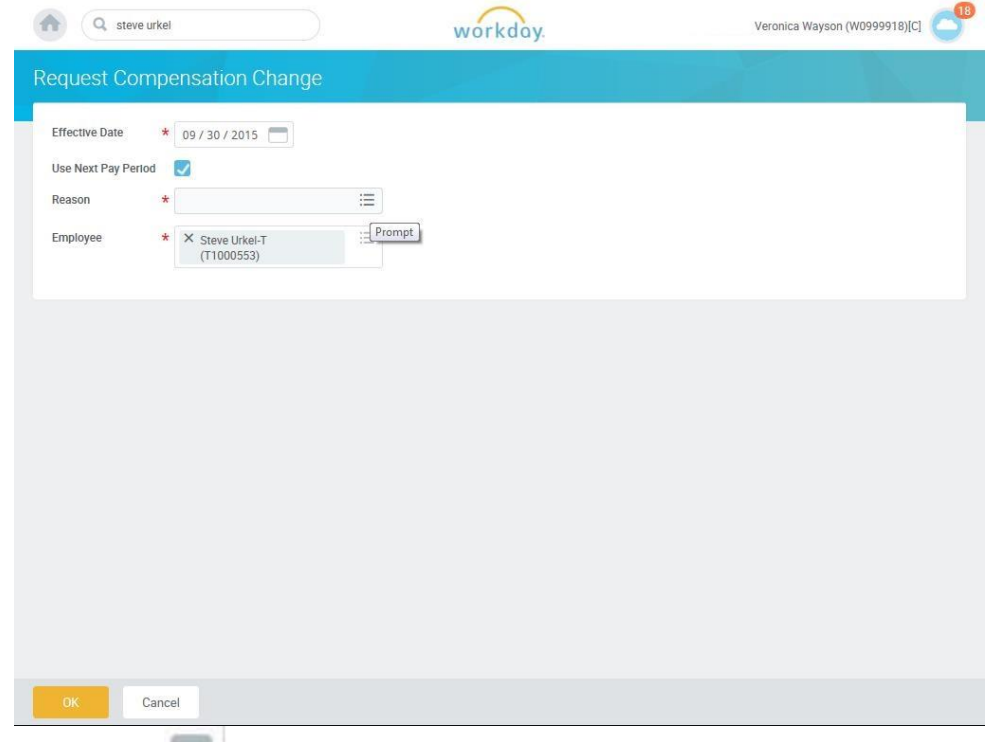

5. Click the Calendar incon and select the next pay period start date in the Effective Date field.

# **IMPORTANT!!** Effective Dates for Retroactive COLA or Increments

You must complete the Edit Position Restriction event for the position with the retroactive effective date first. Then, complete the Change Job event for the employee also with the retroactive effective date.

If the employee has had other compensation changes since that retroactive effective date (COLA or Increments), you must process the compensation change events with the compensation change retroactive COLA or Increment reason. After each salary retroactive event for retro dates have been processed, the last Request Compensation Change event must be a future effective date, start of a pay period, so that the new salary will be sent to CPB. All salary changes must be entered into Workday with the appropriate effective date, starting with the oldest to the most recent. This will allow the system to calculate the retroactive payment for the employee after we have Timekeeping in the system in March 2016. At this time, your payroll office should calculate any retroactive pay due to the employee and enter into the ETR.

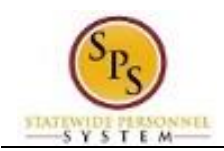

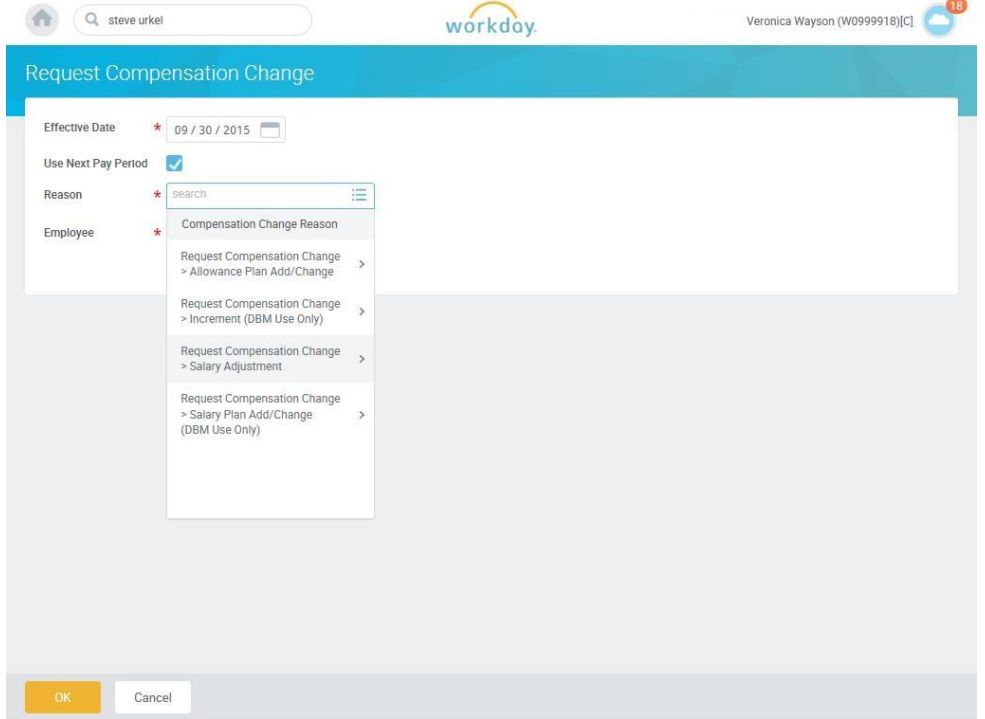

6. Type or use the prompt to select the Reason.

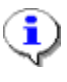

**Information**: Refer to **Table 1: Agency Reasons** in the **Events and Reasons** section above for valid reasons.

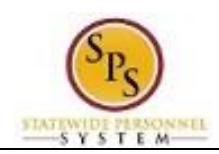

## 7. Update the appropriate row as follows:

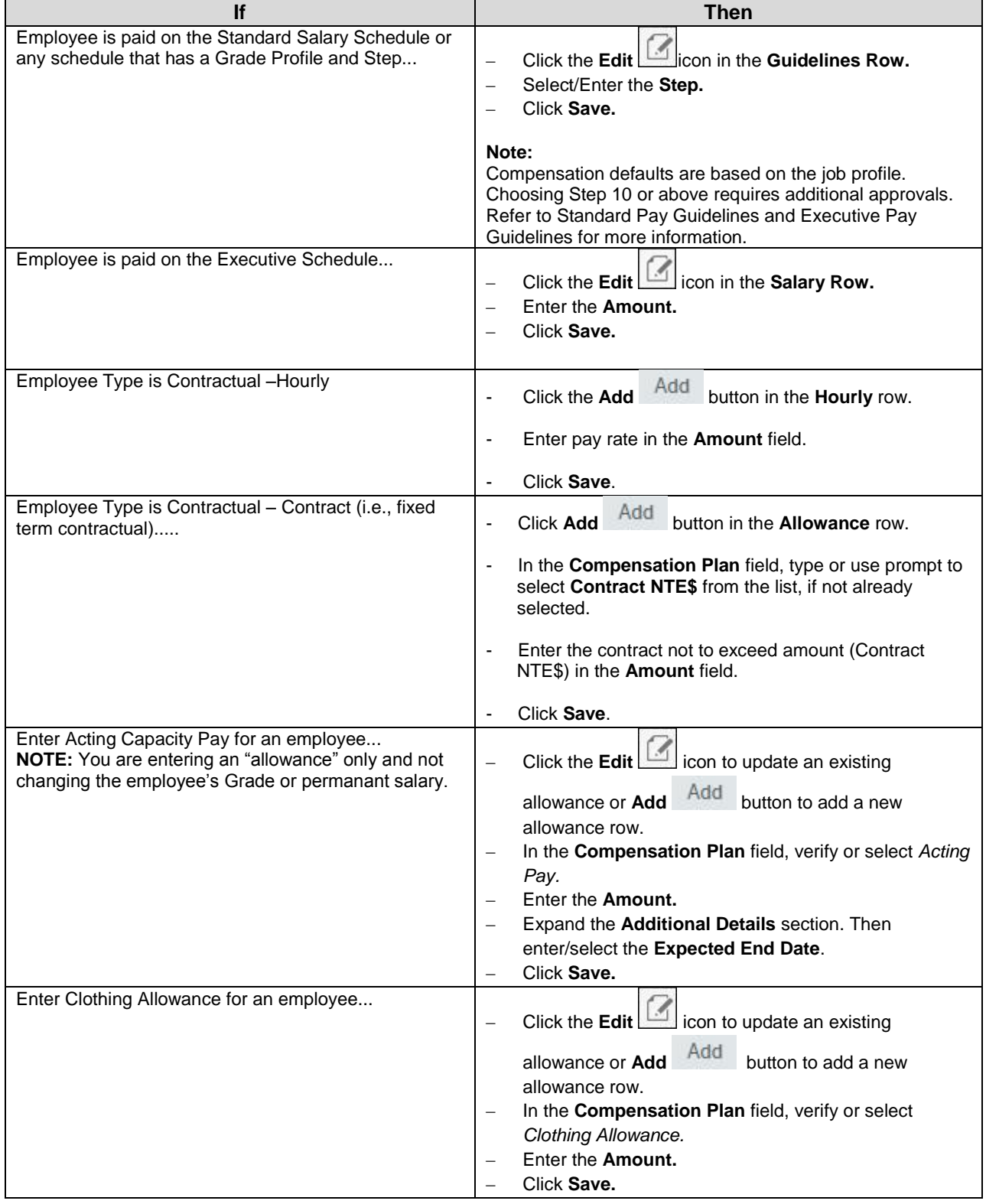

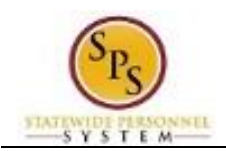

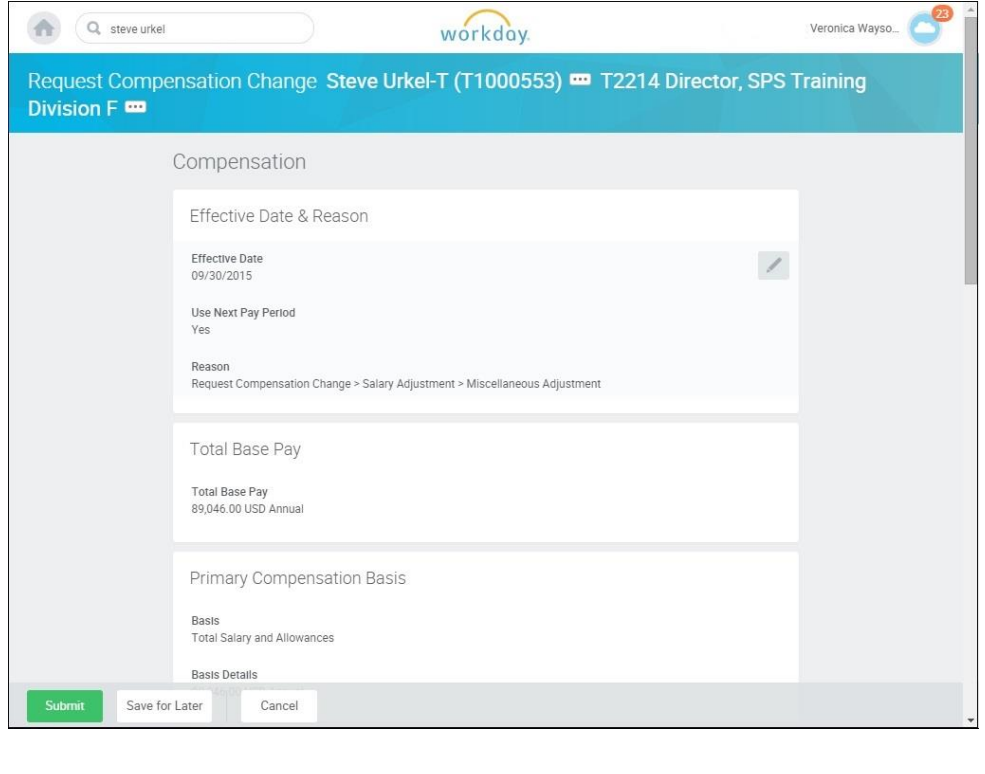

8. Click the **Submit Submit button.** 

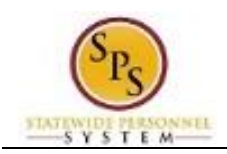

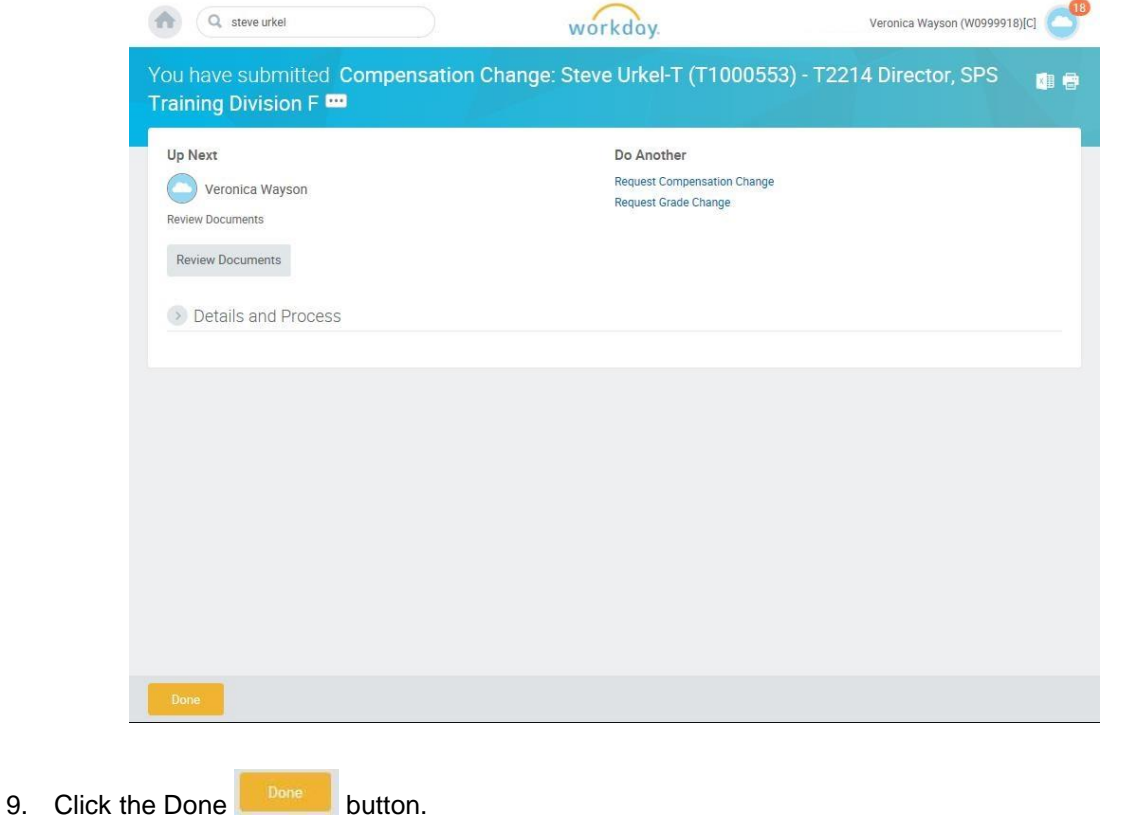

10. The System Task is complete.

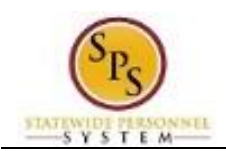

# Attach Documentation (for Acting Capacity or Advanced Step requests)

<span id="page-11-0"></span>If you are submitting an Acting Capacity or an Advanced Step request you need to attach the appropriate form(s) to complete your Request Compensation Change request. You may access this task directly after submitting the initial request or from you inbox. Follow the procedure below.

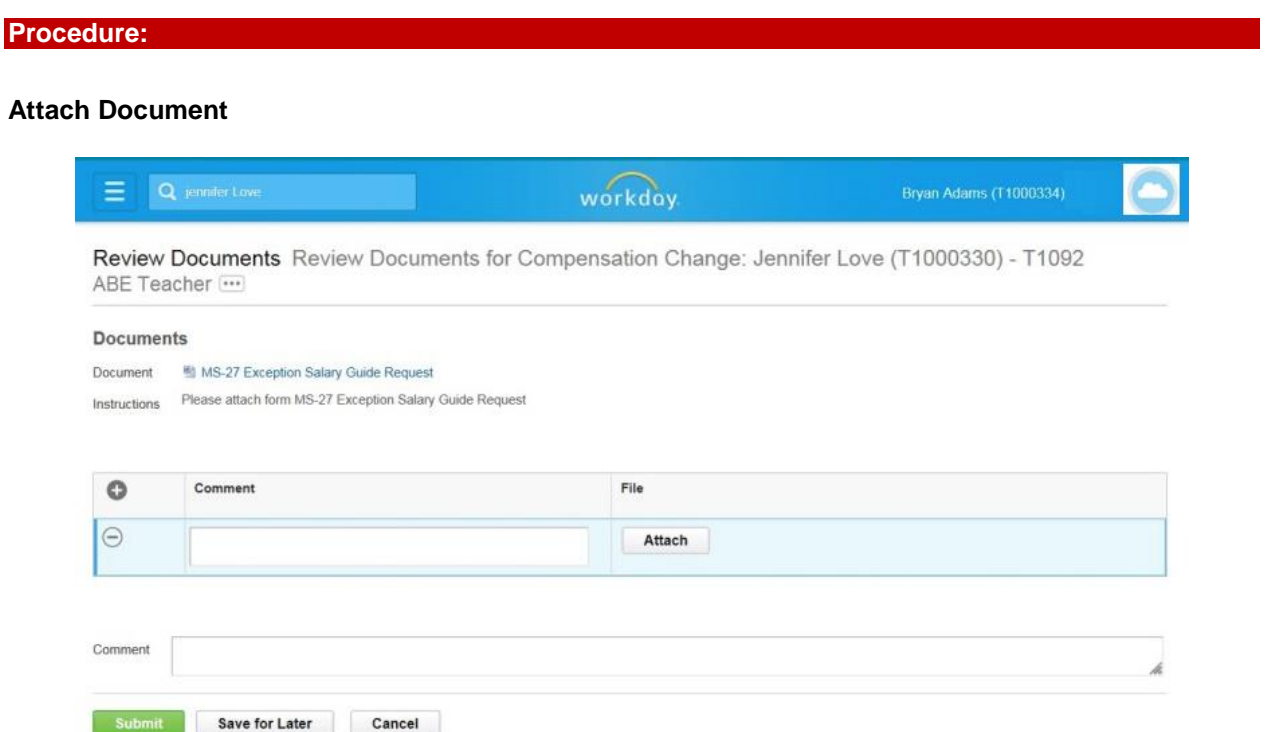

1. Click the Attach **Attach** button.

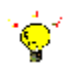

**Tip:** If you have not already completed and saved the form, you can obtain a copy of the form on the **Documents** page (e.g., the MS-345 Acting Capacity Pay Request form or MS-27 Exception Salary Guide Request form).

To download the file...

- 1. Click the document link in the top left corner of the page.
- 2. Open the file.
- 3. Complete the file and save it to your computer or other file location.

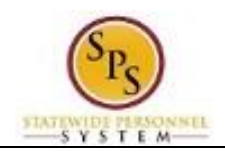

#### **File Selection**

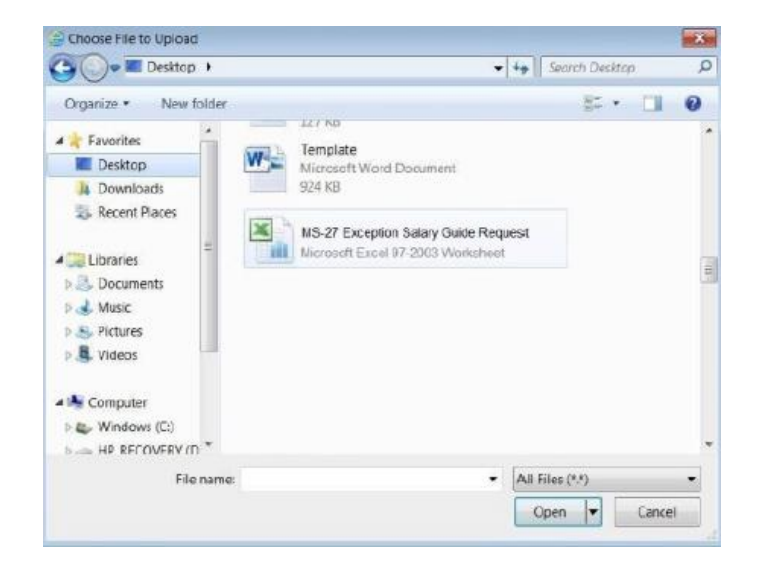

- 2. Search for and upload the file.
- 3. Enter a comment for the attachment, if desired.
- 4. Click the **Submit** button.

#### **Next Step: HR Partner Approval**

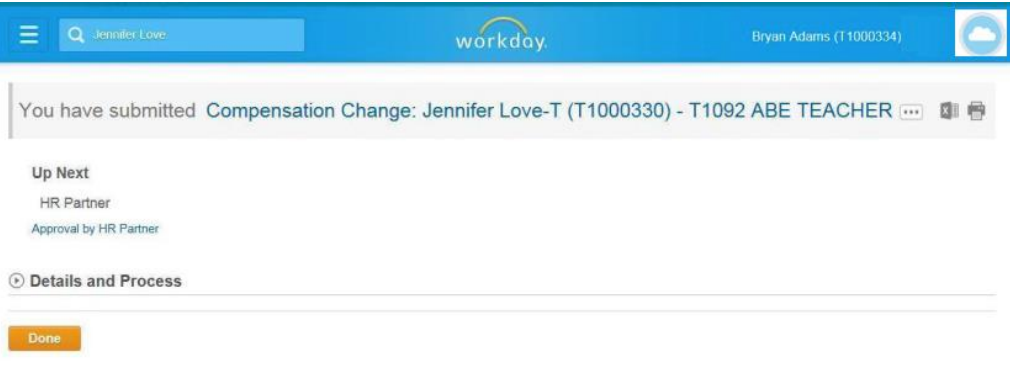

5. Click the **Done** button.

**ID**<br>**Information**: The compensation change must be approved. The approval routing is based on the reason code selected for the compensation change.

6. The System Task is complete.